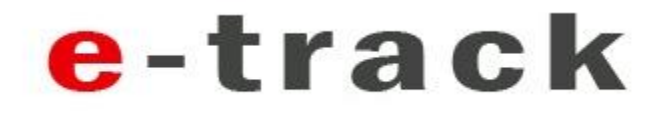

# HU-GO e-toll registration process

24 hour Helpdesk at: help@e-track.eu Tel: +36-1-8838855, +36-1-8838856 1

### Registration and contract on e-track site

- As we analyzed the GPS signal accuracy, a link to a registration site will be sent to you.
- With the language selector you can select between Hungarian and English. In future the selected language will be the official communication language.  $\frac{1}{2}$
- Please read carefully the Contractual Terms, and if you agree with conditions please click on 'I agree Go to register':

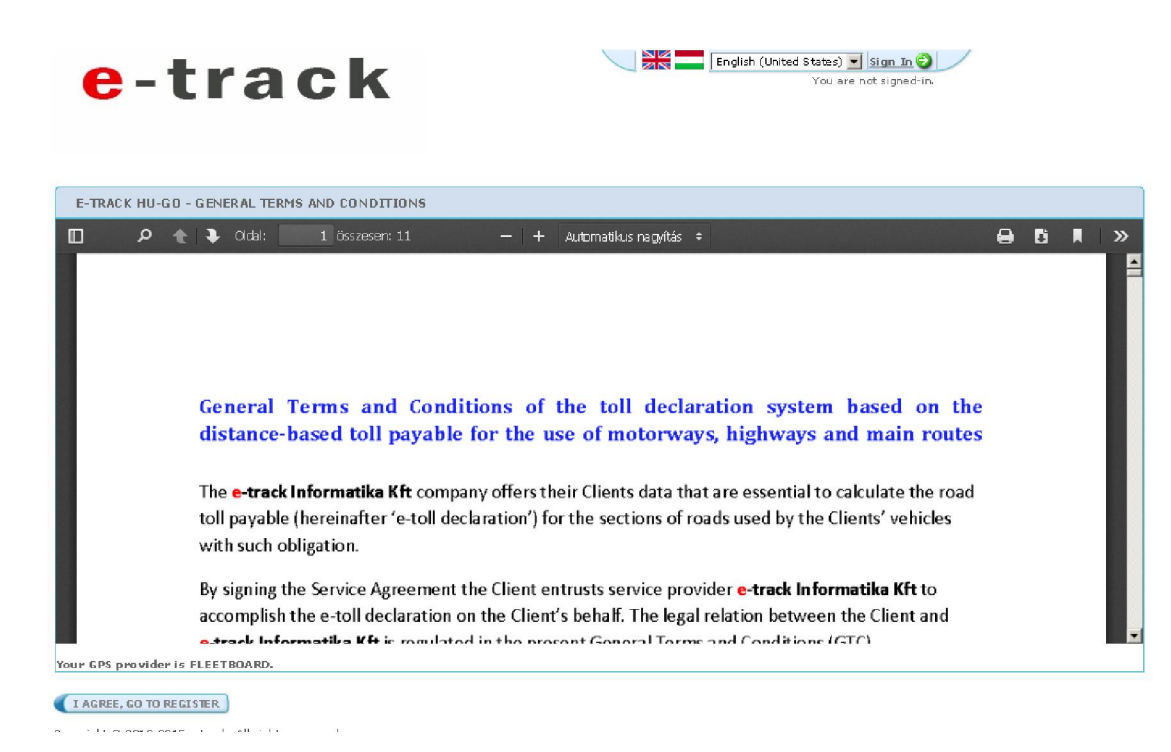

#### Registration and contract on e-track site

• Please complete the registration form accordingly and at the give your email address a a password. In future this will be your user account at e-track. With this accoutn you can view or change your registration.

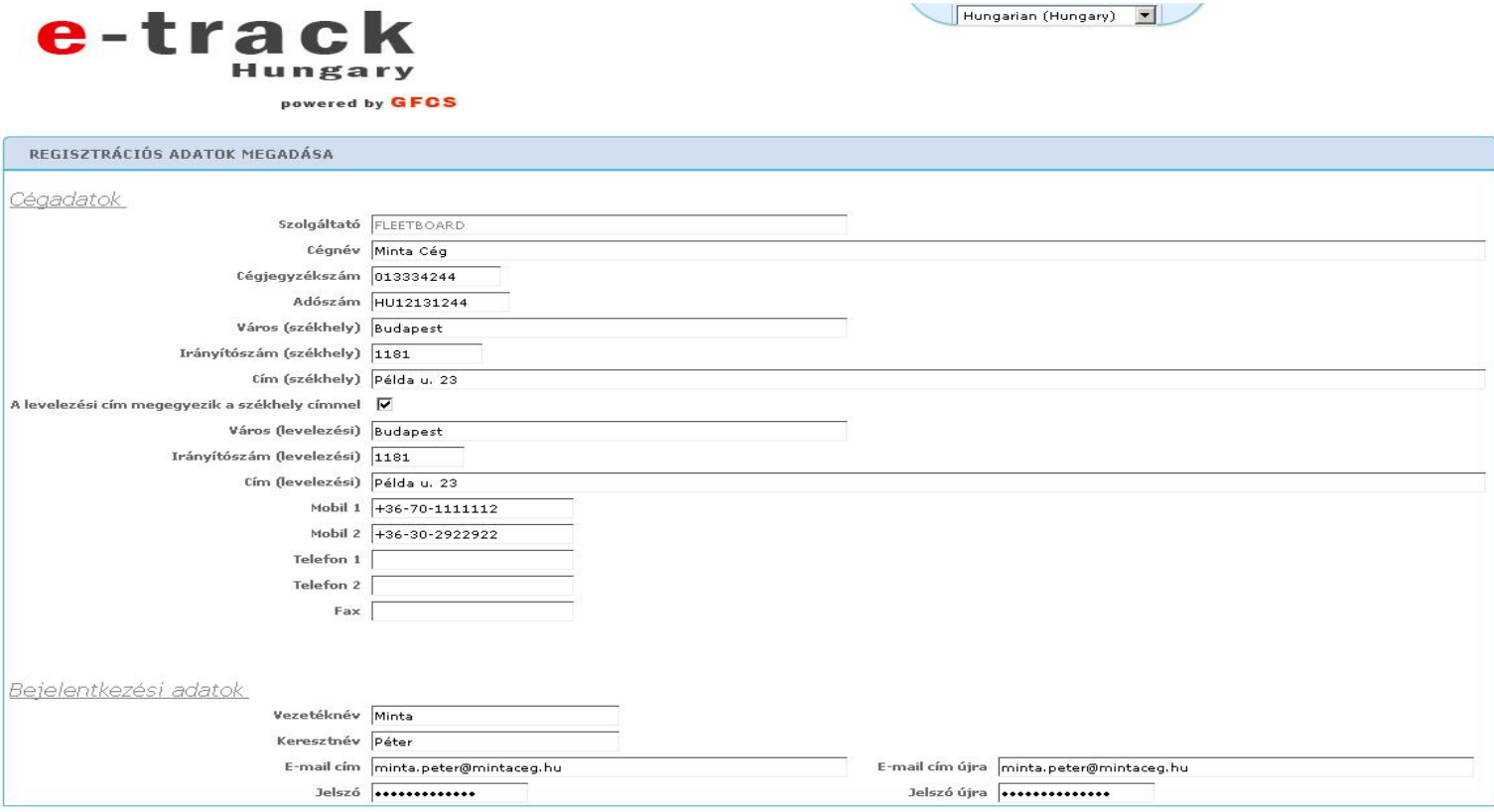

MENTES

Copyright @ 2013-2015 e-track. All rights reserved.

24 hour Helpdesk at: help@e-track.eu Tel: +36-1-8838855, +36-1-8838856 3

## Registration and contract on e-track site

- After registration the system will send a confirmation email to your given email address
- Please click on the activation link. As a result you'll be redirected to a login page.
- Please login with your account.
- After login you'll be redirected to the registration page, what you can update if it is needed, or you can select from the below menu:

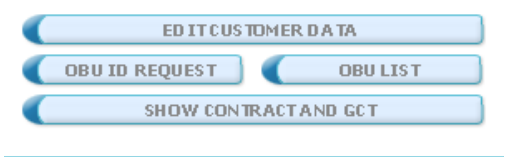

- Selecting the *'Show Contract and GCT'* button you can re-read and print the ordercontract
- To continue the registration please click 'OBUID request' button followed by the 'Request' New OBUID(s)'
- Please request as many OBU ID as many OBUs you have and you want to make e-tool declaration with them through e-track Informatics Ltd.
- The requested OBUIDs you can export or print for later processing during registration on HU-GO site.

# Registration HUGO site

- After you got the requested OBUIDs please go to HUGO site [\(www.hu-go.hu](http://www.hu-go.hu/) )
- If you already have a registration on HUGO site please login with your account if not please register and follow the HUGO registration processes.
- **Select ' Account Administration' and select 'Yes' for the 'Fine alert via email' setting.**
- Please add all your trucks to HUGO.
- Select 'Vehicles attached to this account'.
- On the page with registered vehicles select 'Attach OBU'
- In the OBU ID field enter one of OBU ID recieved from e-track.
- OBU PIN leave it blank.
- Decide how you want to change the vehicle category. If you have chosen 'on the HUGO portal', your registration is complete and declaration for the registered truck will start automatically.

### Category change through e-track

- It is possible to make the category change through e-track sending SMS from authorized phone number.
- If you have had selected during OBU registration on HUGO site: 'with the Toll Declaration Operator', please go back to e-track site (<http://e-track.eu/hugo> ) and select 'OBU List'
- On the OBU list page you can see all your OBU and registered plate numbers
- From the OBU List select 'EDIT' for each OBUID where you want to make category change.
- You can add 3 (three) mobile phone numbers from which e-track will accept category change SMS.
- Please add the phone numbers in international format (+36 20 1234567)
- After the registration is complete you can make category change sending SMS to our SMS gateway: +36709054595 .
- The message should contain the OBUID and the new category separated by comma.
- Example: 921991000396,J4.